## UNV IP CCTV System Mobile App Set Up Guide

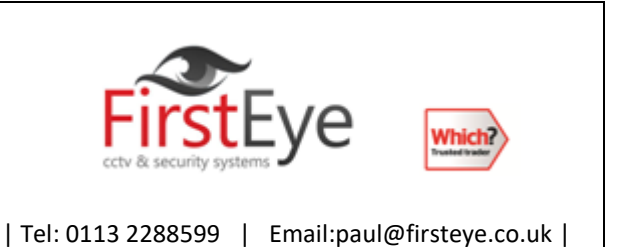

**Step 1:** Download the app EZ View.

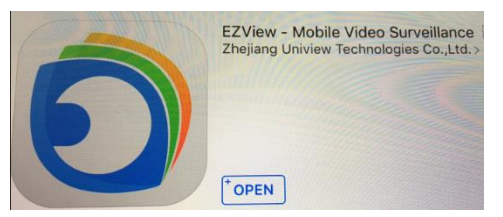

This is the app you need to down load from your app store or Google Play store.

## **Step 2:** Inputting the settings.

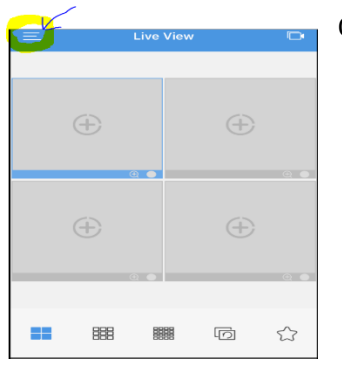

Open the setting Menu and select Devices.

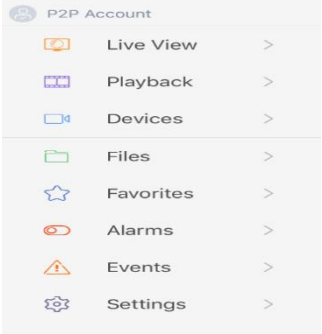

**Step 3:** Press + select Manual Add change P2P to IP/Domain

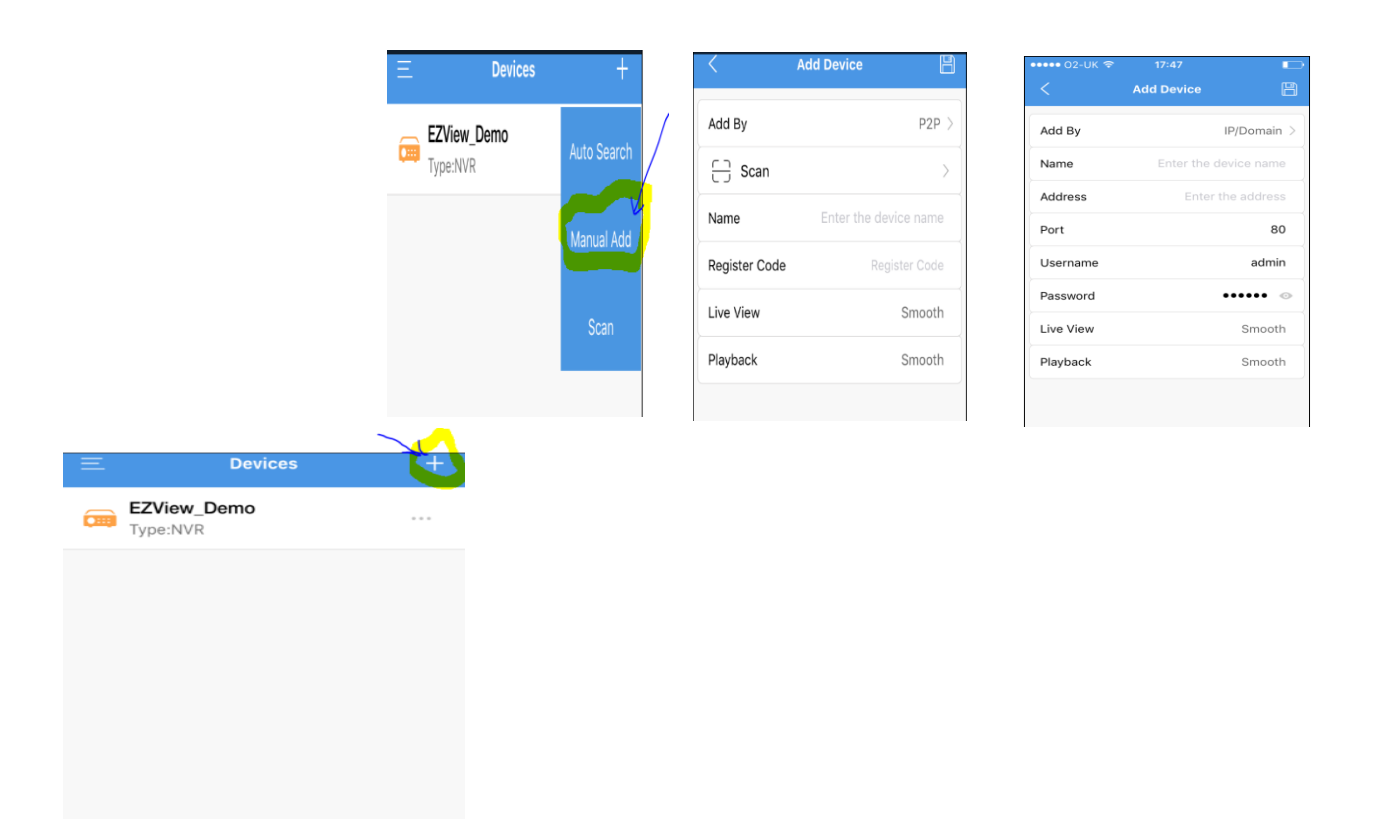

**Step 4:** Input the name eg. Home and input the address (we will give you this)

Port:80

Username: admin

Password: (we will give you this)

Live view: depending on your internet speed, smooth is the basic streaming and clear is the highest.

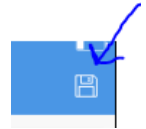

Press Save when done.

**Step 5:** Select live view in the main menu and press the +

Now you can select the cameras you want to watch.

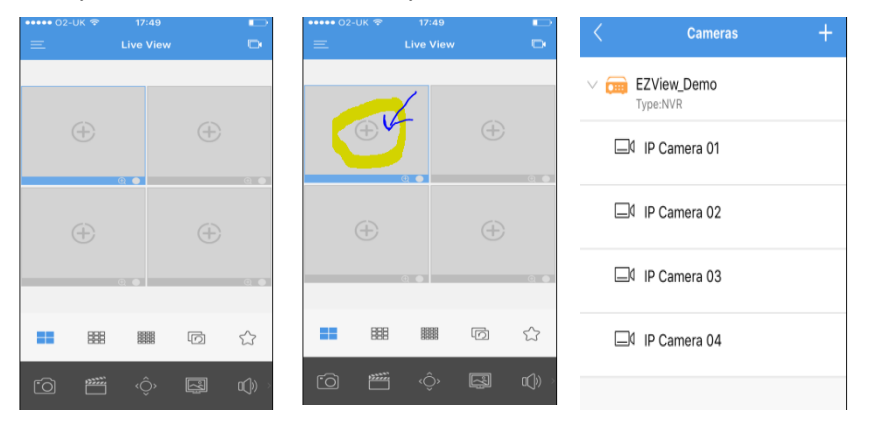